# **Comment mettre en ligne un document sur l'intranet FFTA**

**1. Accéder à votre espace dirigeant sur le site FFTA : [espace dirigeant](https://ffta-goal.multimediabs.com/login) et entrer votre numéro de licence et mot de passe**

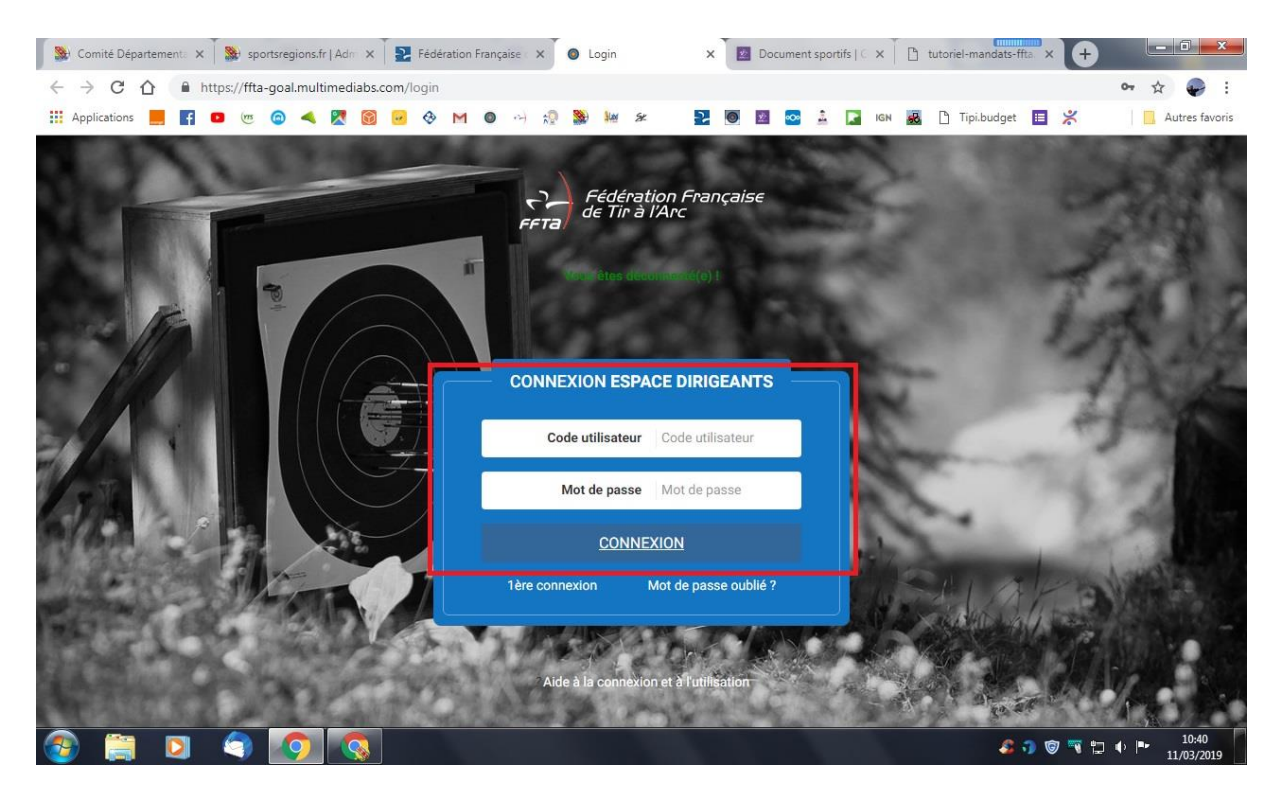

#### **2. Allez sur l'onglet document en ligne**

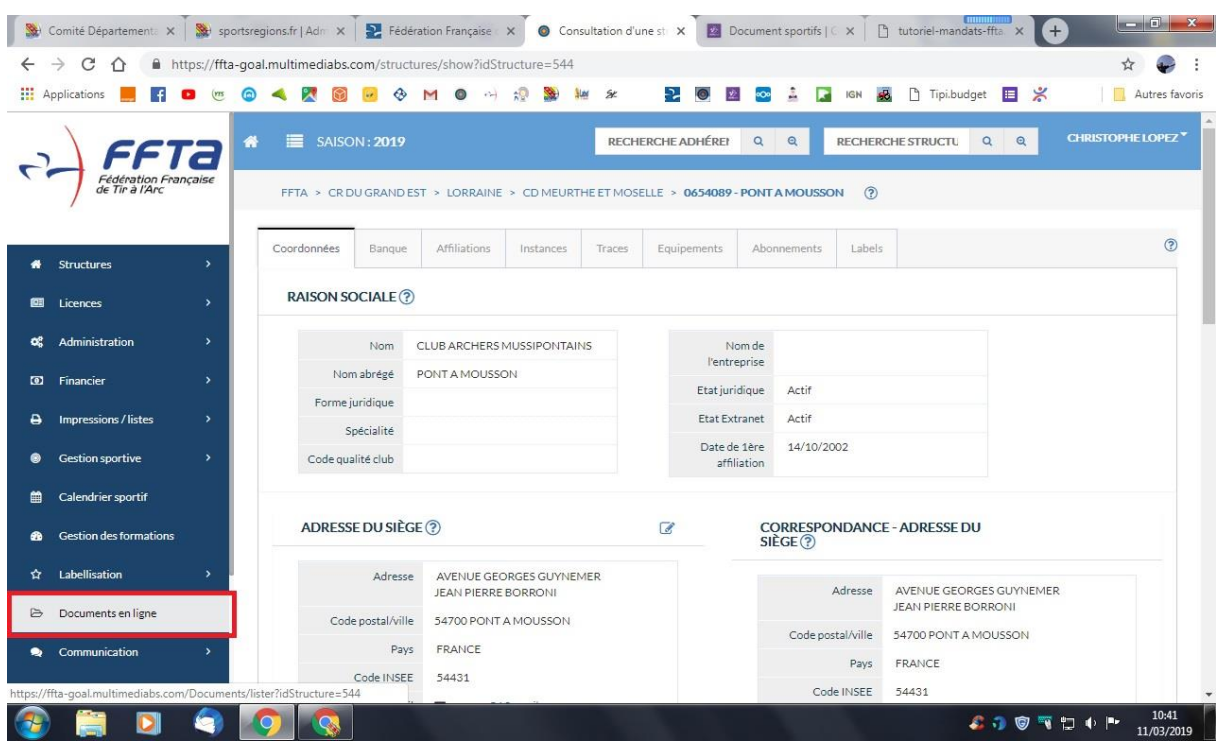

# **3. Se rendre sur documents et créer une rubrique PV AG**

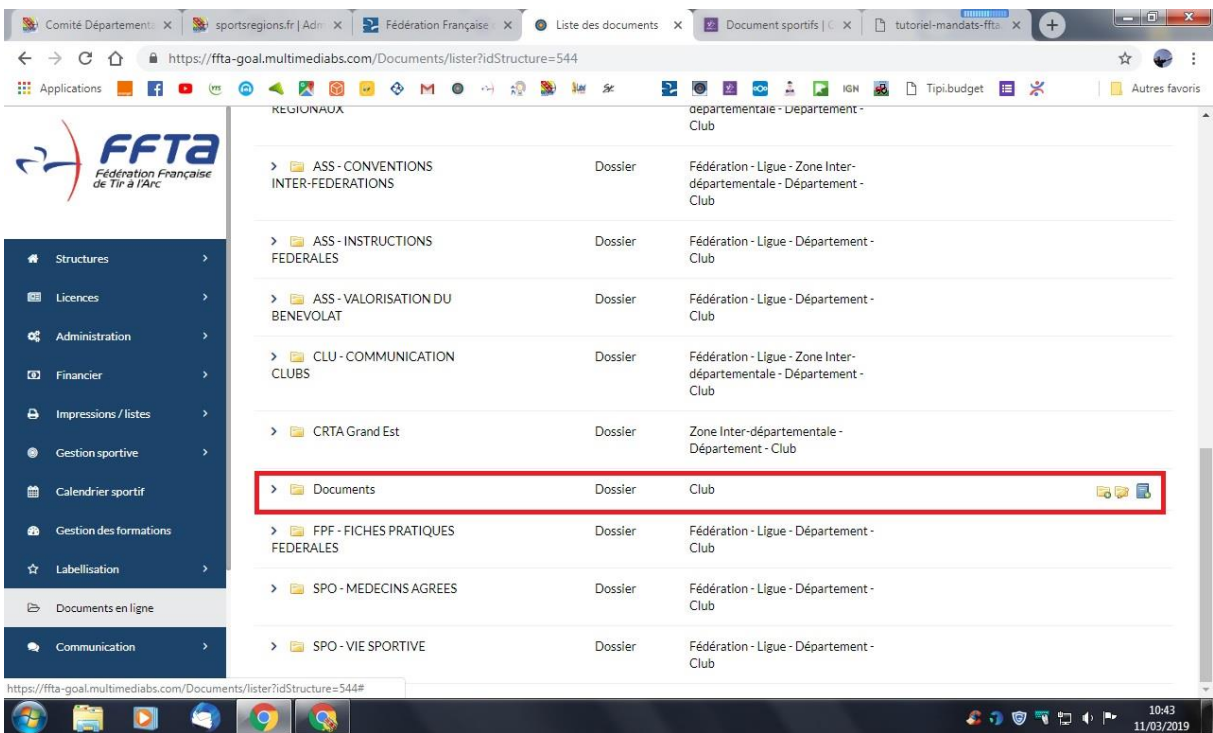

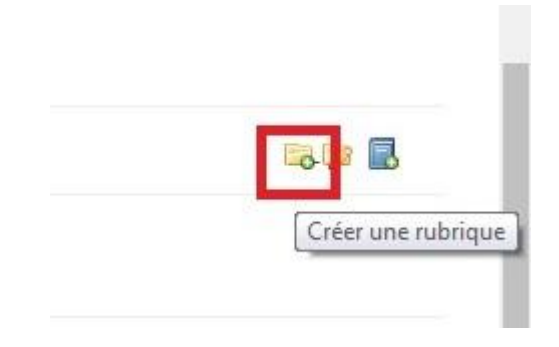

## **4. Ensuite créer le nom de votre répertoire :**

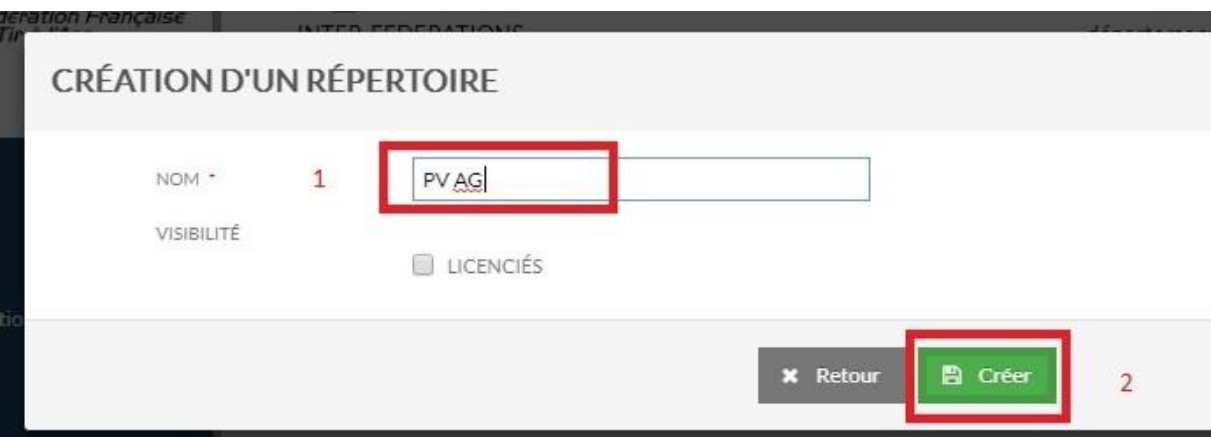

#### **5. Ajouter un document à votre répertoire**

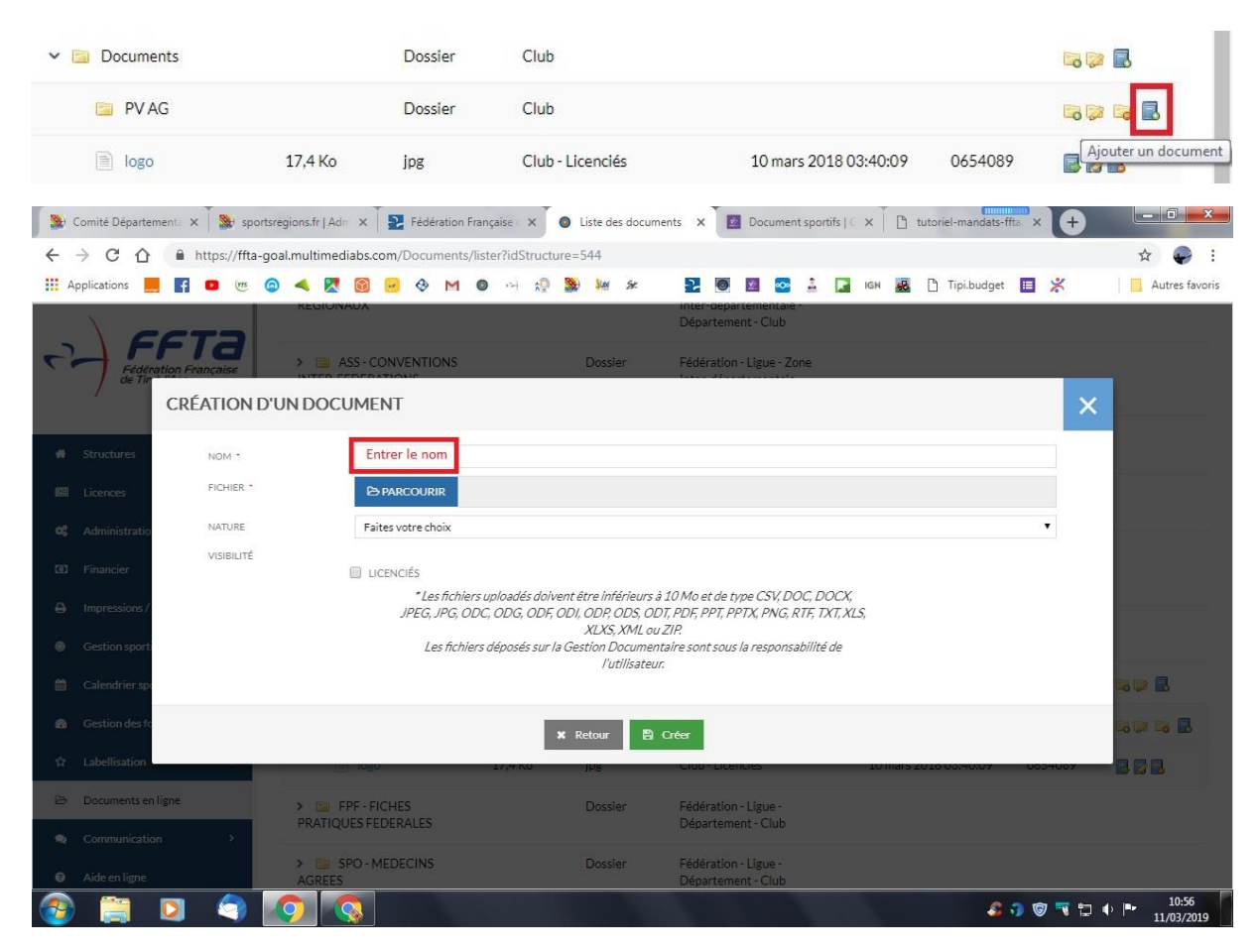

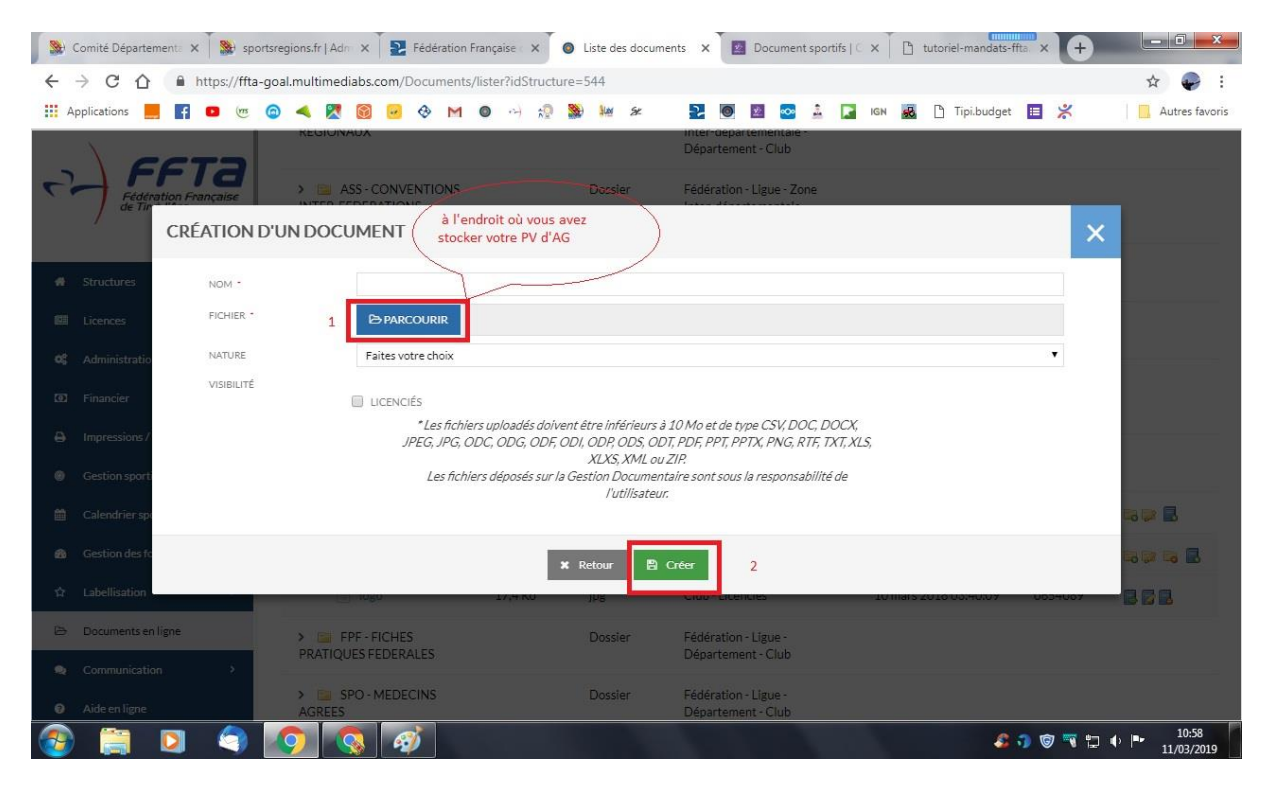

### **6. résultat final**

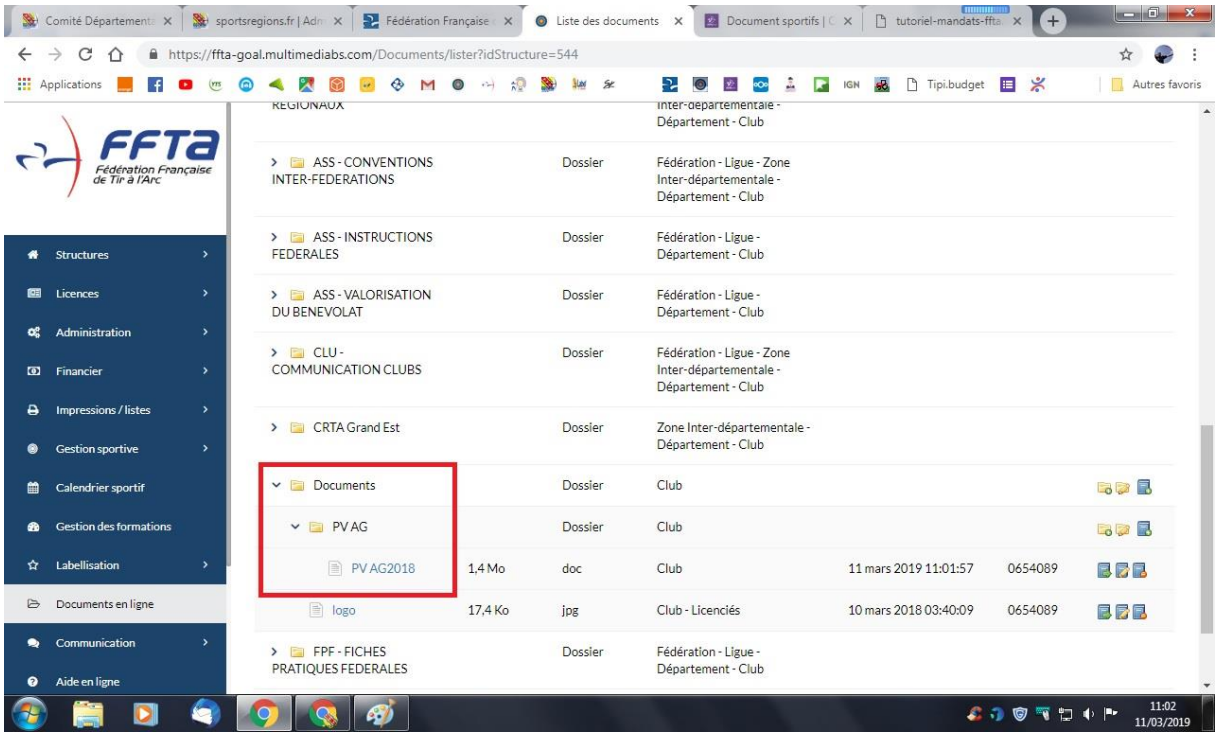